ホームページ

基本更新マニュアル

ケーネット

連絡先:0256-93-6113

メール:info@tsubame-k.net

- 管理画面にログインする -1 P.3
- 管理画面にログインする -2 P.4
- ◆ 基本記事の投稿方法-1 P.5
- ◆ 基本記事を投稿する -2:入力の流れ P.6
- ◆ 基本記事を投稿する -3:実際の表示 P.7
- 基本記事を投稿する -4:投稿前にやったほうがいいこと URL 変更 P.8
- ◆ 基本記事を投稿する -5:投稿前にやったほうがいいこと SEO 対策 P.9
- ◆ 投稿情報(または下書き)を削除・編集する P.10
- ◆ 記事に画像を挿入する アップロードする1 P.11
- ◆ 記事に画像を挿入する アップロードする2 P.12
- ◆ 記事に画像を挿入する 画像の設定を変更する P.13
- ◆ 記事に画像を挿入する 画像のサイズ・容量を調整する P.14
- ◆ テキスト装飾の基本 P.15
- ◆ テキスト装飾 -実際の見た目 P.16

◆ 最後に P.17

● 管理画面にログインする -1

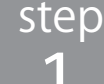

別紙「サーバ & メール契約内容」に記載しております 1 アドレスへアクセスしてログイン画面に入ります。 ユーザー名、パスワード を入力して、

管理画面へログインしてください。

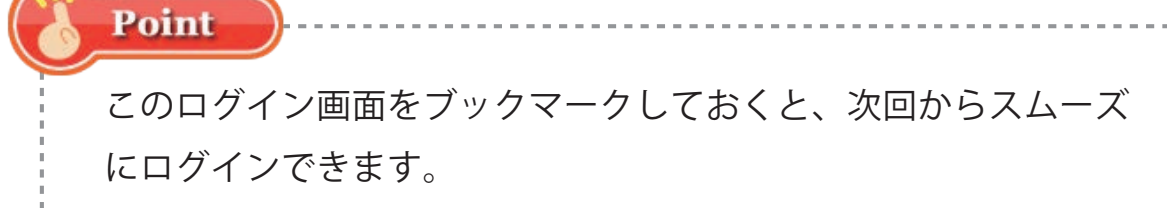

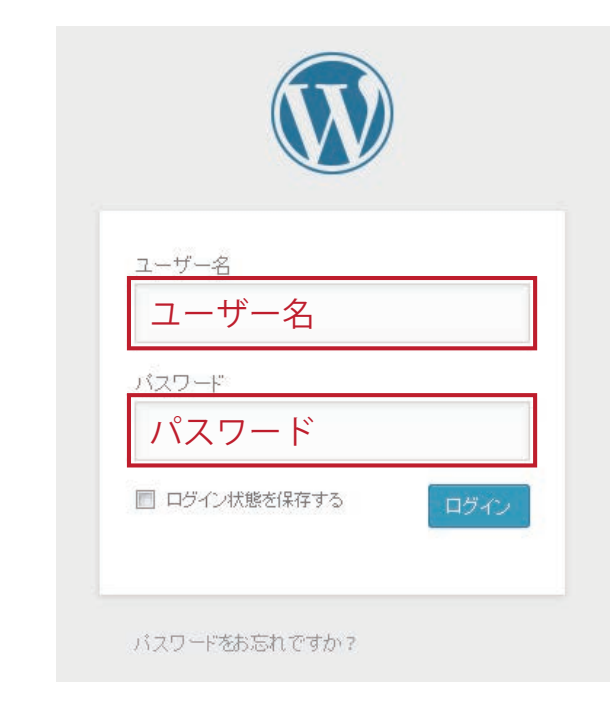

▲ ログイン画面

※複数人で管理画面にアクセスを行う場合は、その人数分だけ、ユーザーアカウントを用意する必要があります。 同時に同じアカウントで複数の端末から編集を行うと、強制的にログアウトされたり、編集が反映されないなどの不都合が発生します。 更新を何人かで手分けして行う場合には、当社までお声掛けください。 当社からユーザーアカウントを新規発行し、情報をその都度お送り致します。

2 step

## ログインすると、このような Word Press ダッシュボード画面が表示されます。 記事の投稿は左側メニュー【投稿】より行います。

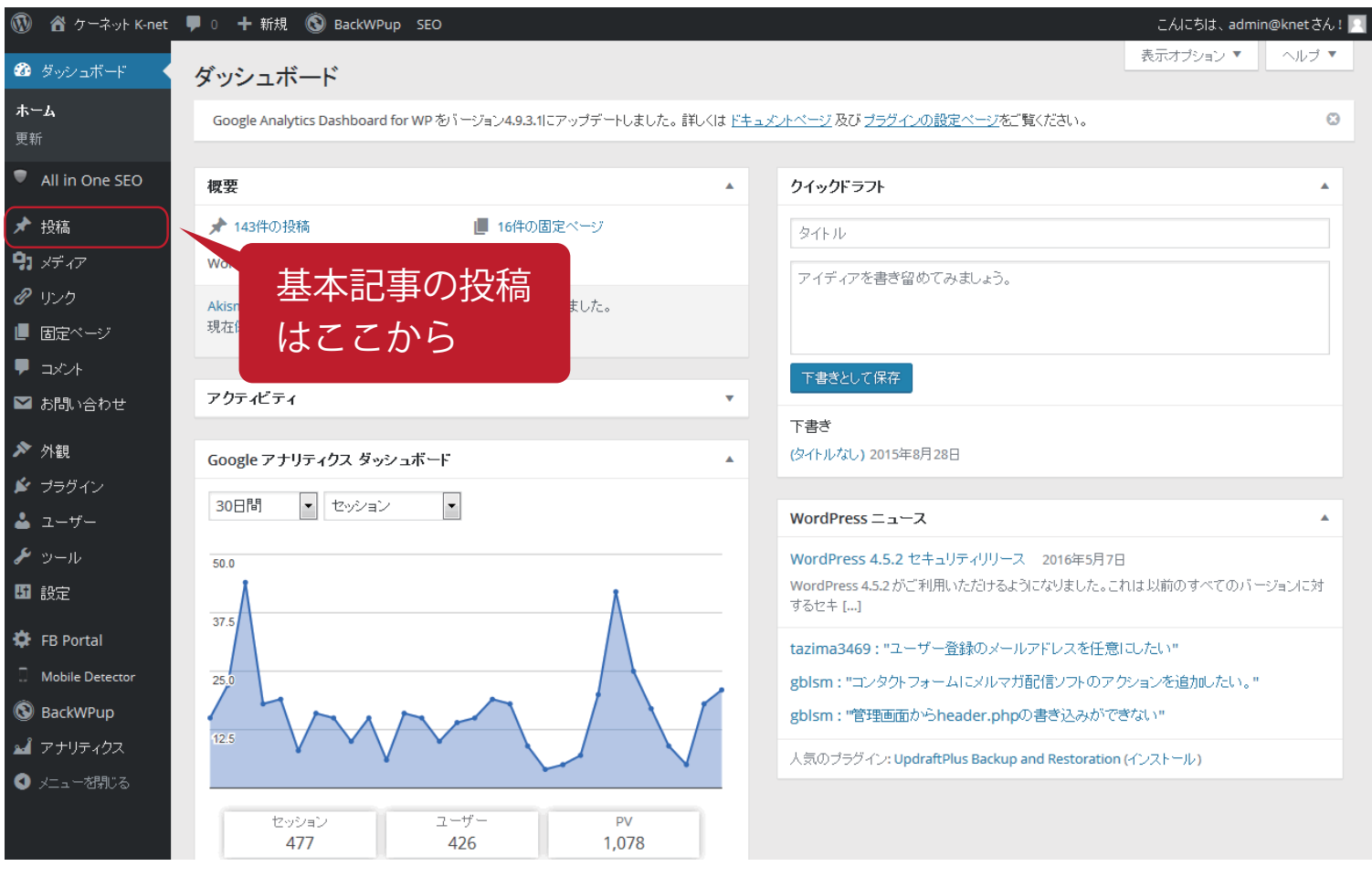

お知らせの更新は 投稿→【新規追加】 から行います。 ※ダッシュボード画面の左側メニューは、ログインするアカウントによって表示が異なる場合があります。 左側メニュー【投稿】ボタンを押すと、投稿記事の一覧が表示されます。 新規投稿は、左側メニュー、または一覧の最上部から行います。

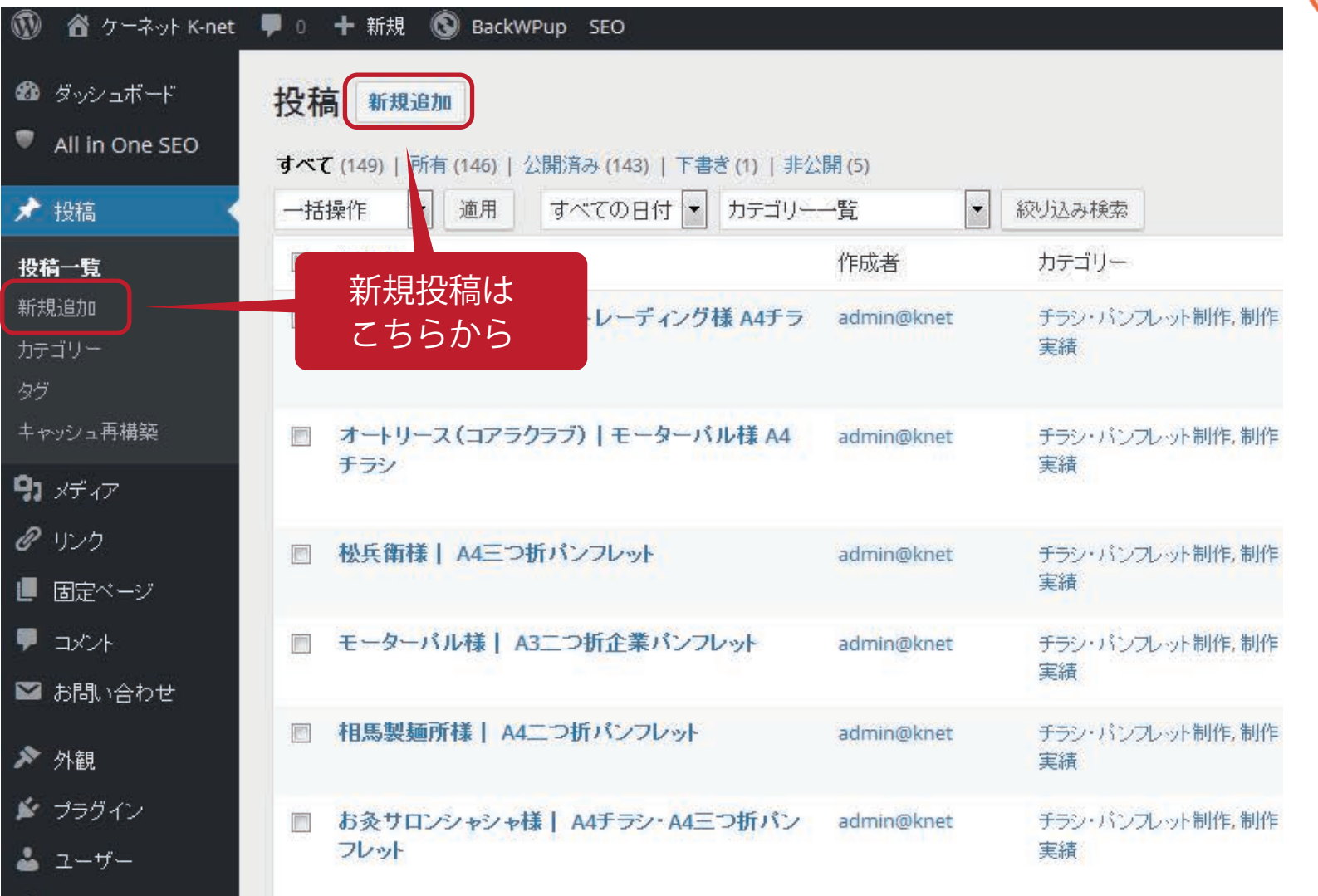

Point 過去に投稿した記事 は、全てこの一覧に 表示されます。 編集したいとき、削 除したいとき、新し く投稿したいときは 左側メニュー【投稿】 を押して、各項目に ジャンプして下さい。

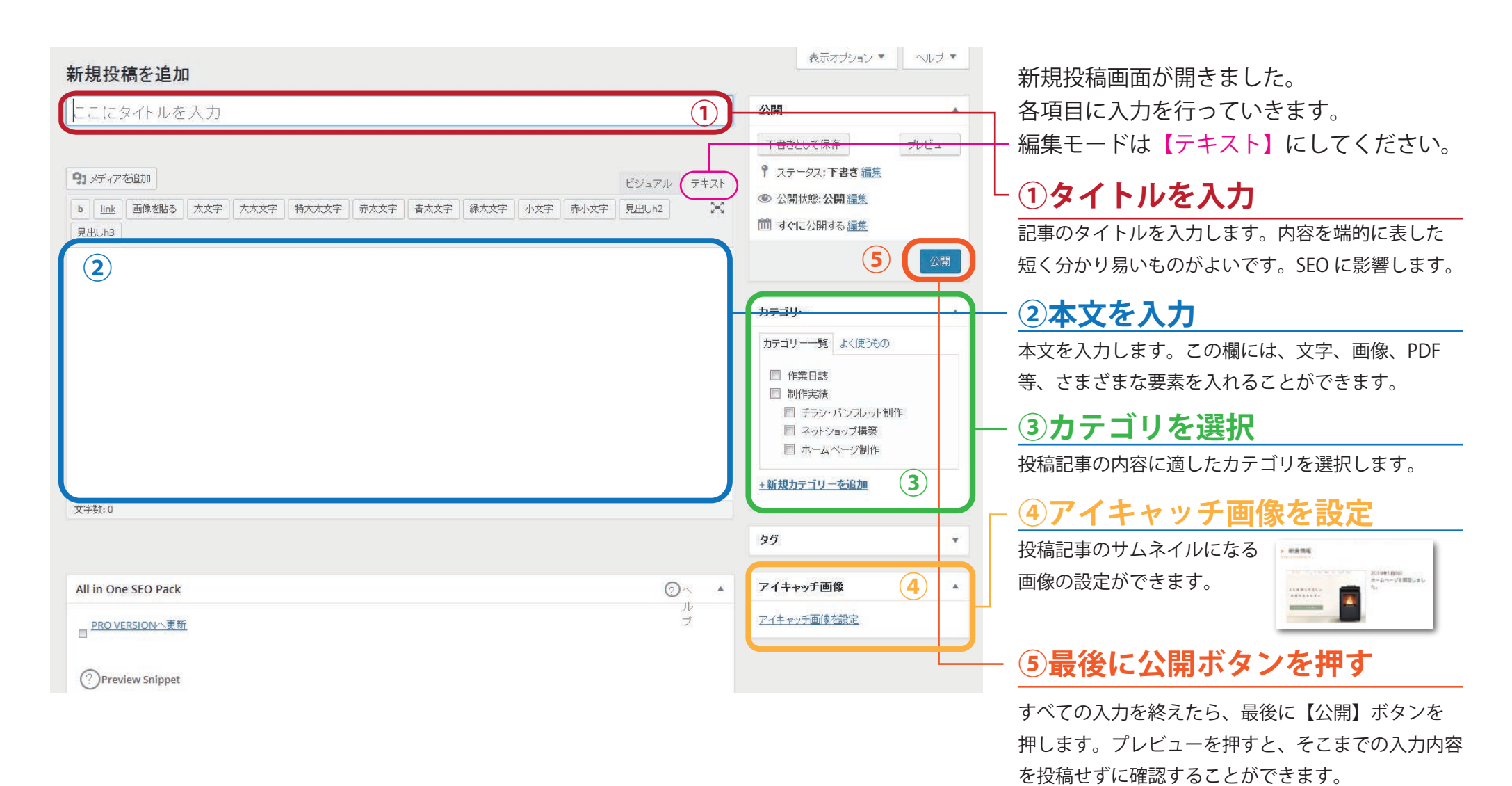

基本の記事の投稿はこの4ステップで更新可能です。追加で「できれば行ったほうがよい動作」に関しては P8 ~ P9 をご参照ください。 本文に画像やデータを挿入したり、文字装飾を行う場合は P11 ~ご参照ください。

#### ◆ お知らせ(基本記事)を投稿する -3:記事の公開・プレビュー・下書き保存

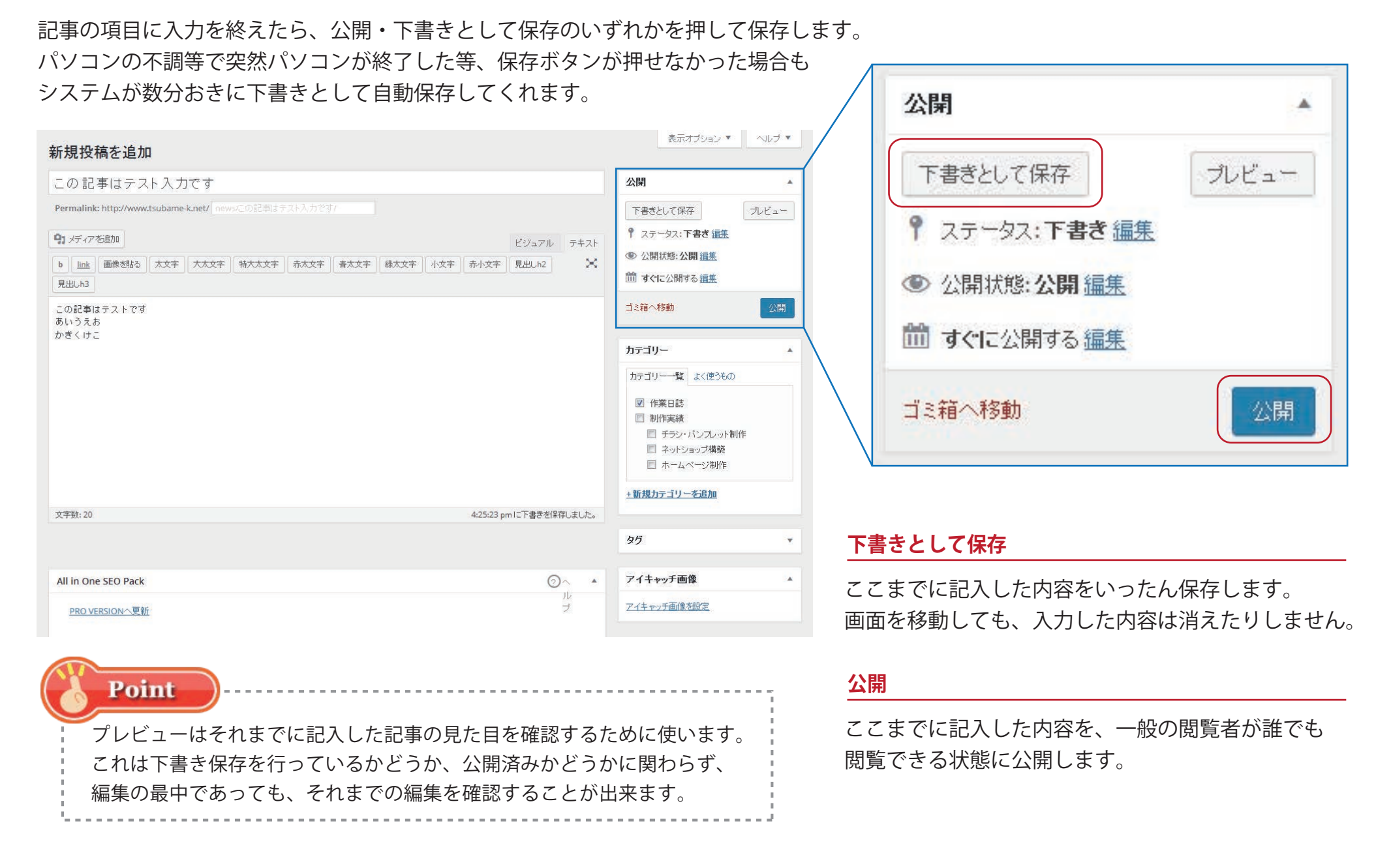

# ◆お知らせ(基本記事)を投稿する -4 - 投稿前にやったほうがいいこと - URL を訂正する

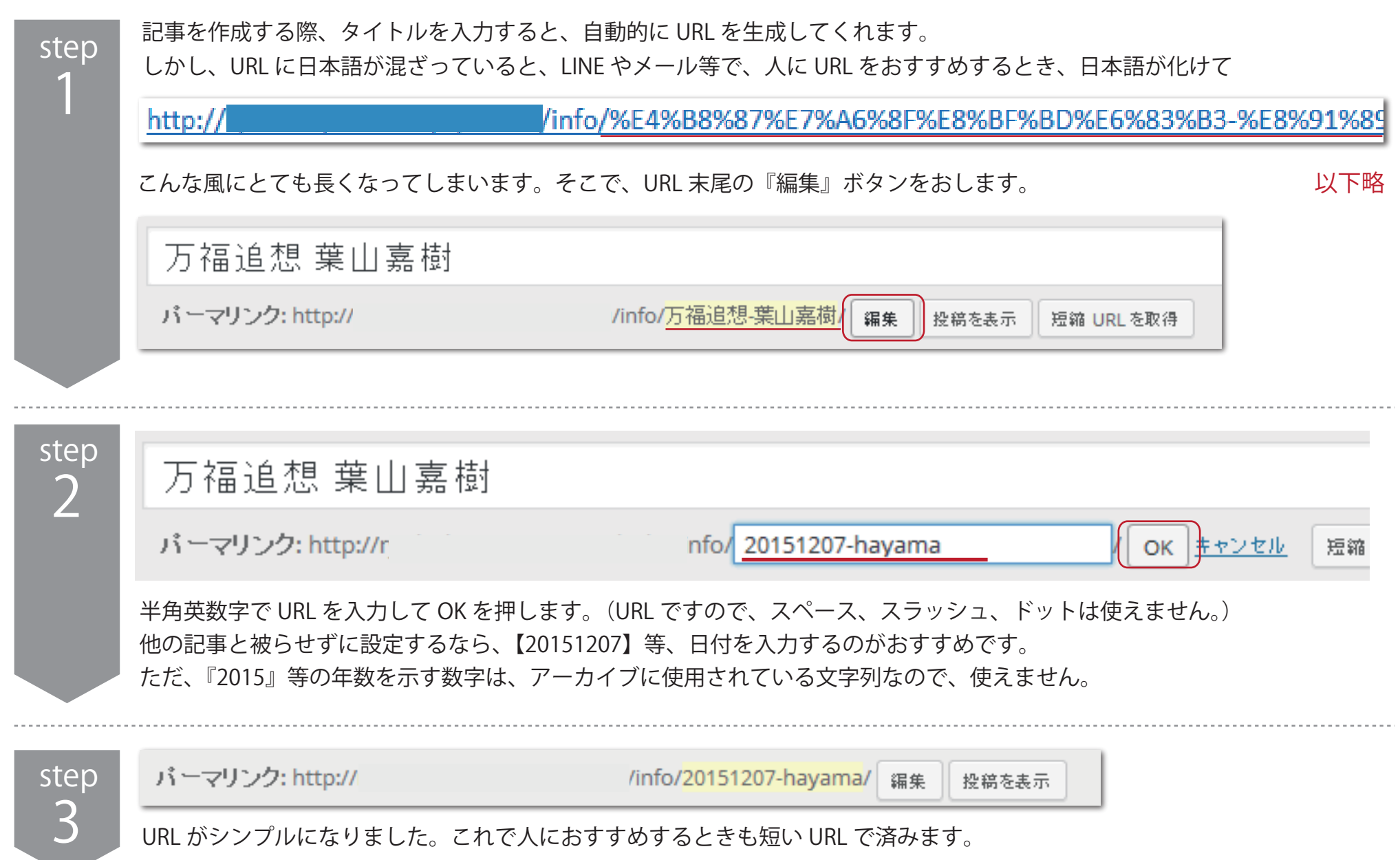

## ◆ お知らせ(基本記事)を投稿する -5 - 投稿前にやったほうがいいこと - SEO 対策

新規投稿画面の下までスクロールすると、【All in One SEO Pack】という欄があります。SEO 対策として重要な入力欄です。 何もしなくても、タイトルと本文から自動で生成されますが、できれば【Discription】だけでも埋めてみましょう。

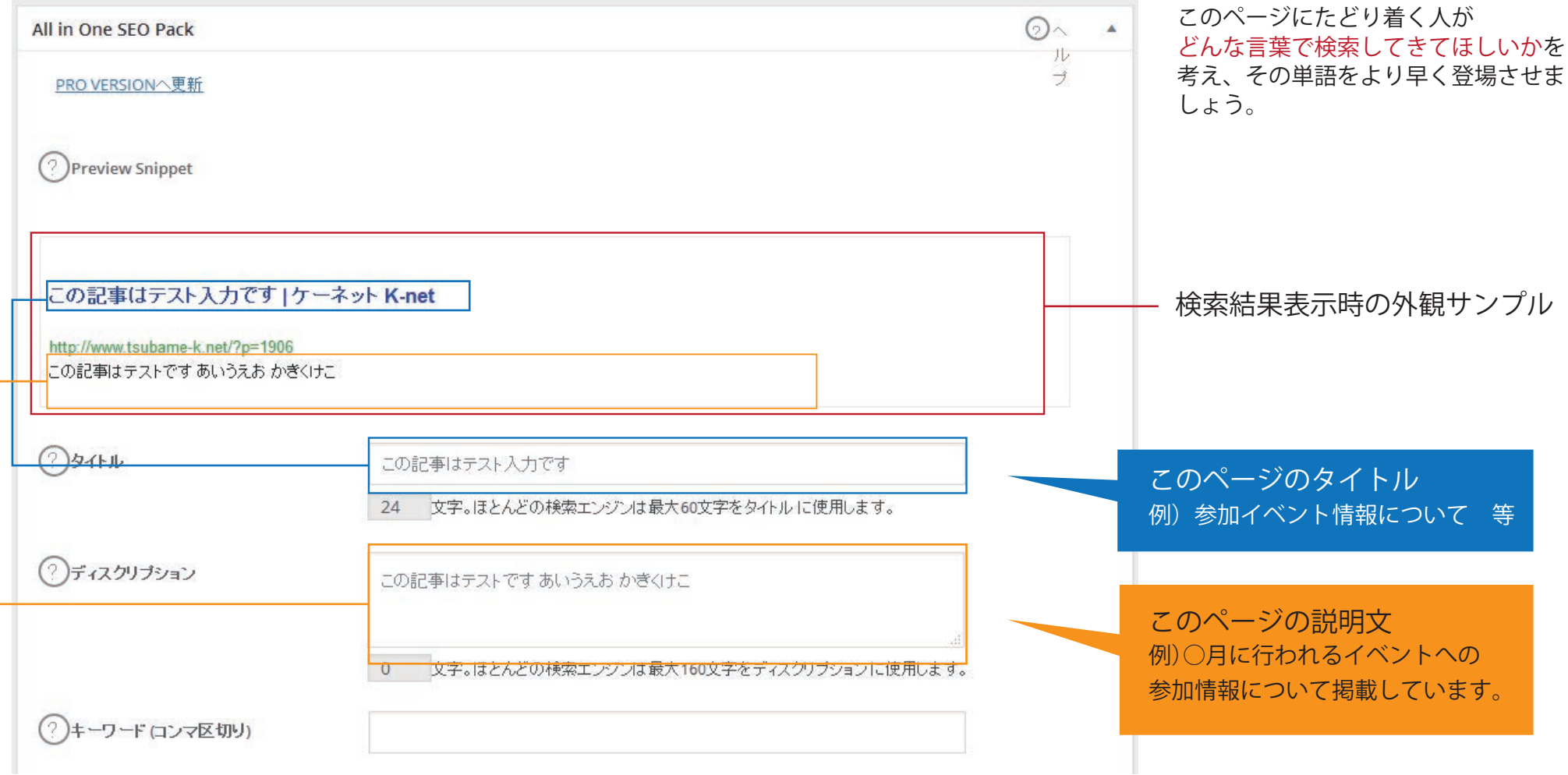

#### ◆ 投稿記事(または下書き)を削除・編集する

step

1

過去に投稿した記事、または下書きで保存した記事を編集・削除します。 編集・削除したい記事のタイトルにカーソルを合わせると、タイトル下部にメニューが表示されます。

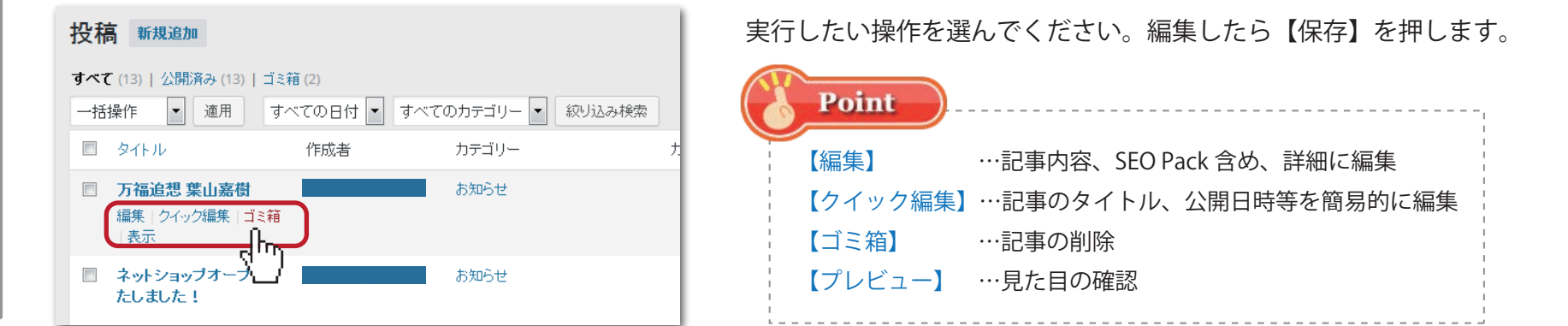

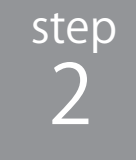

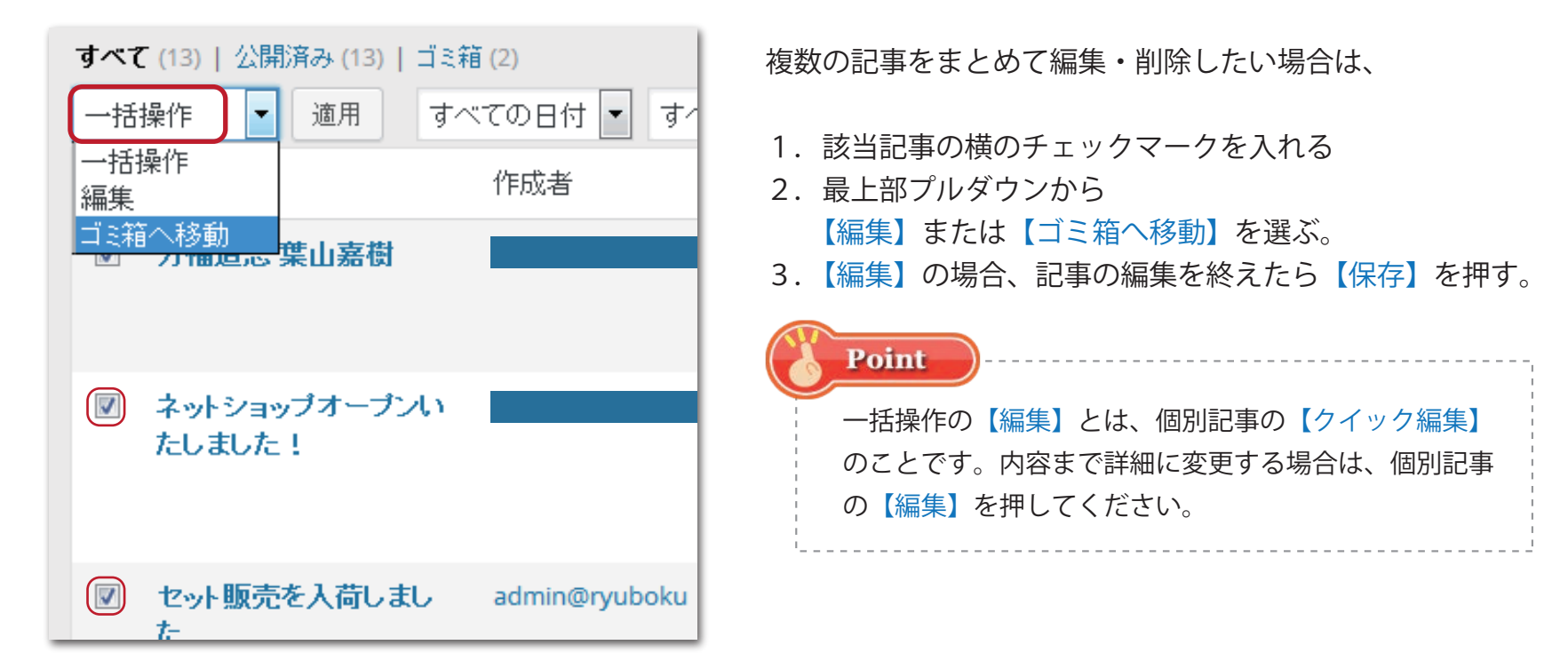

### ◆記事に画像を挿入する - アップロードする1

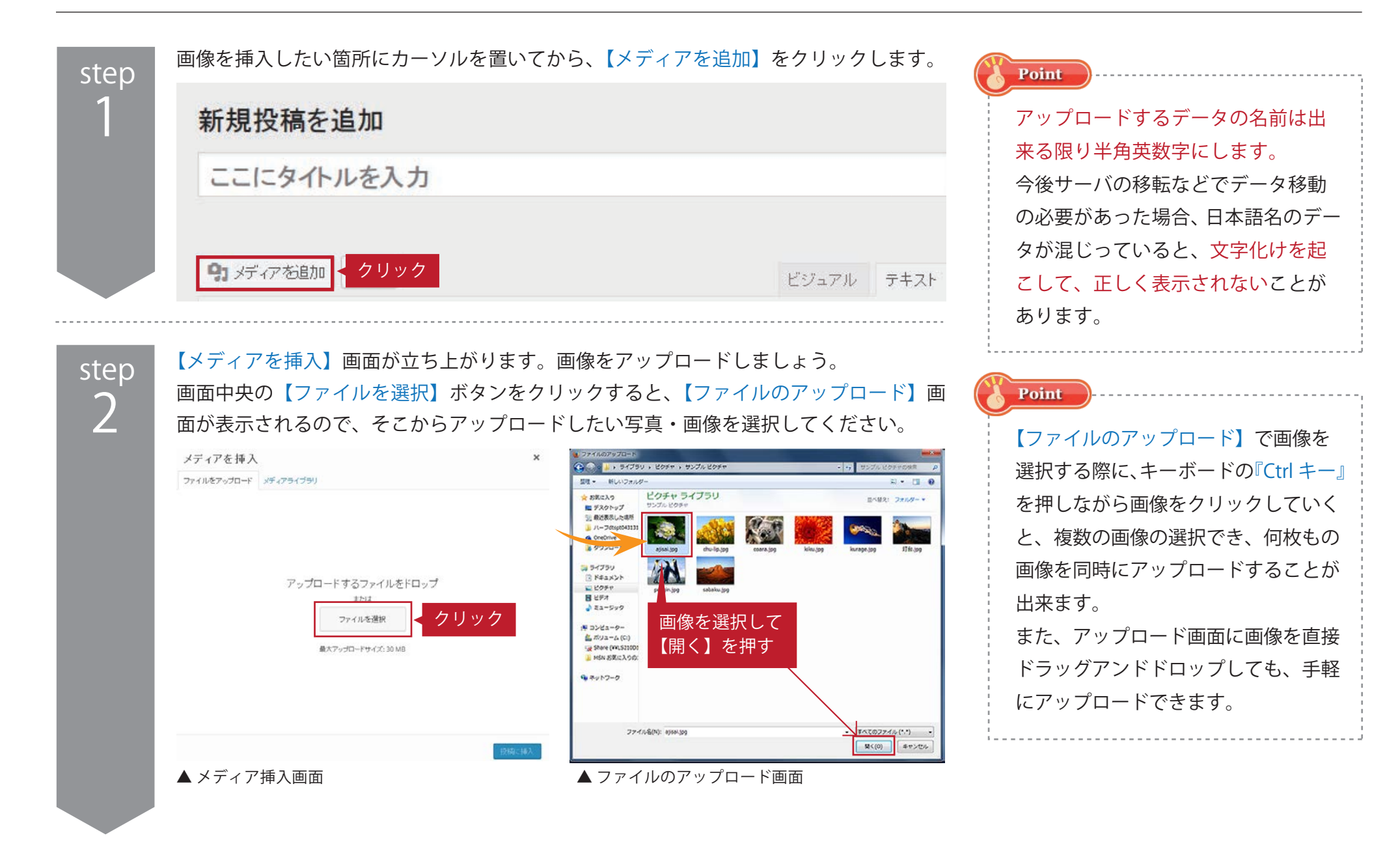

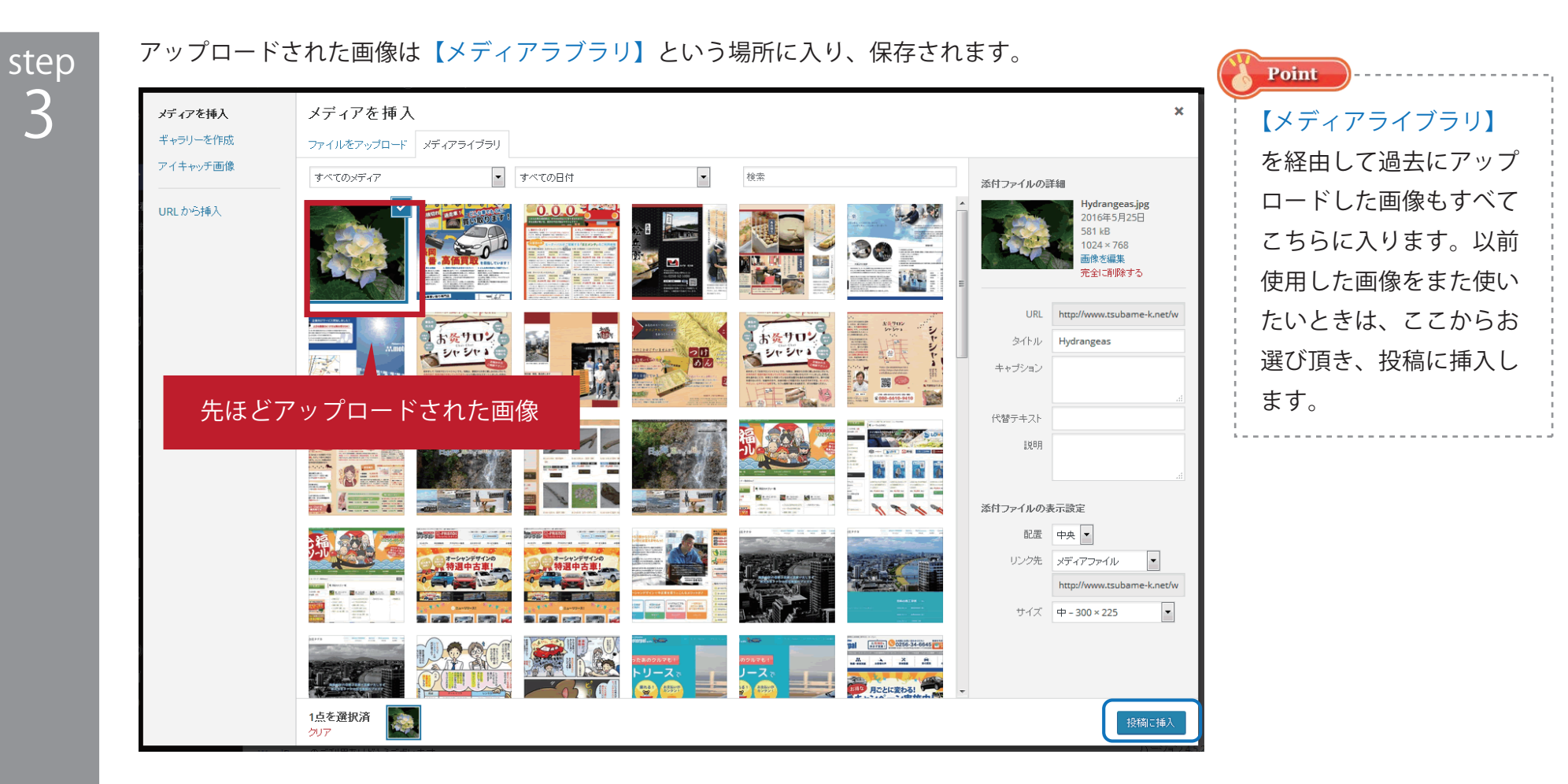

このまま【記事に挿入】を押すと、青いチェックマークが入った画像が記事に挿入されます。『Ctrl+クリッ ク』で複数の画像を選択して、一度に複数枚の画像を投稿に挿入することもできます。

### ◆ 記事に画像を挿入する - 画像の設定を変更する

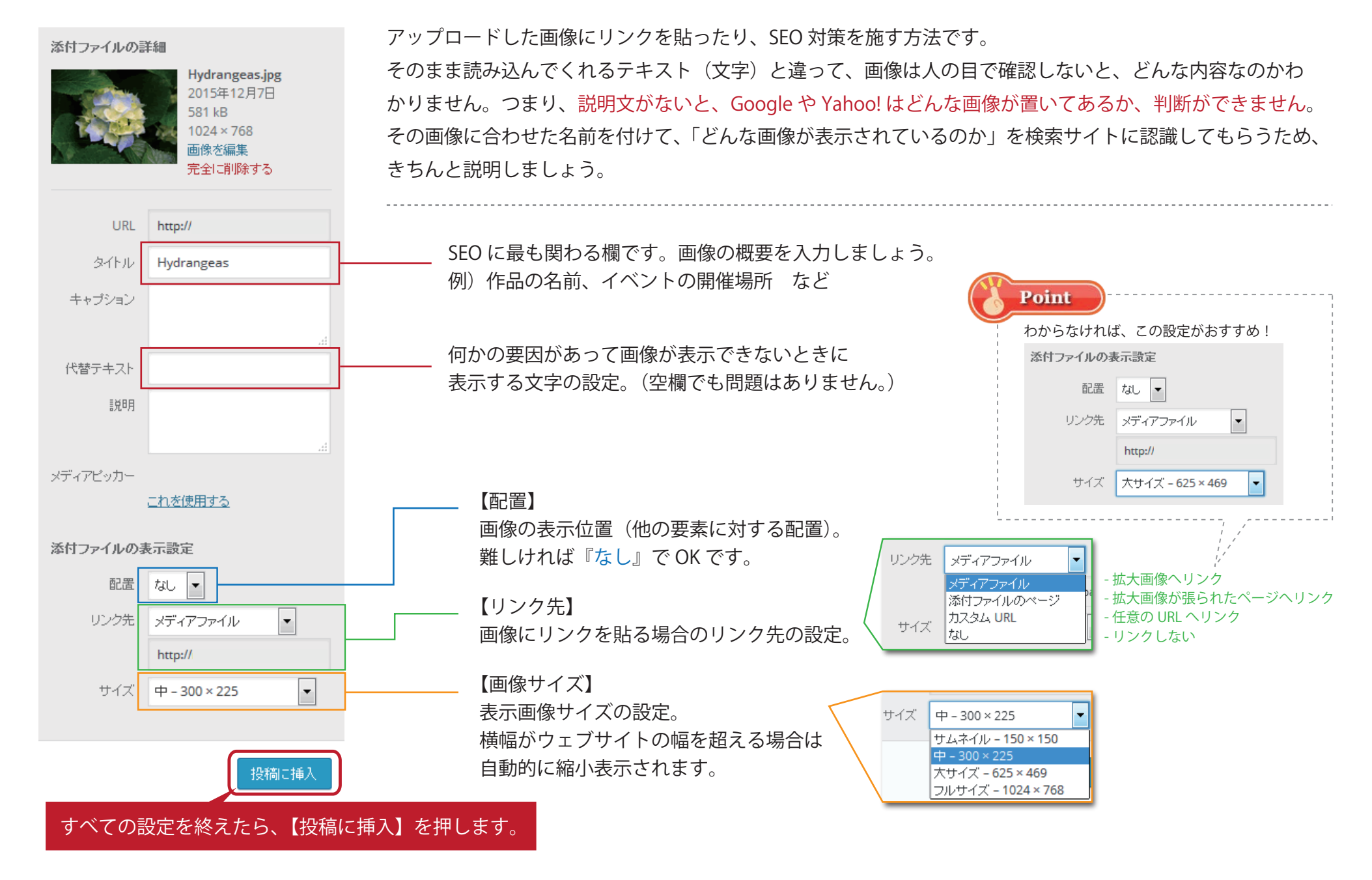

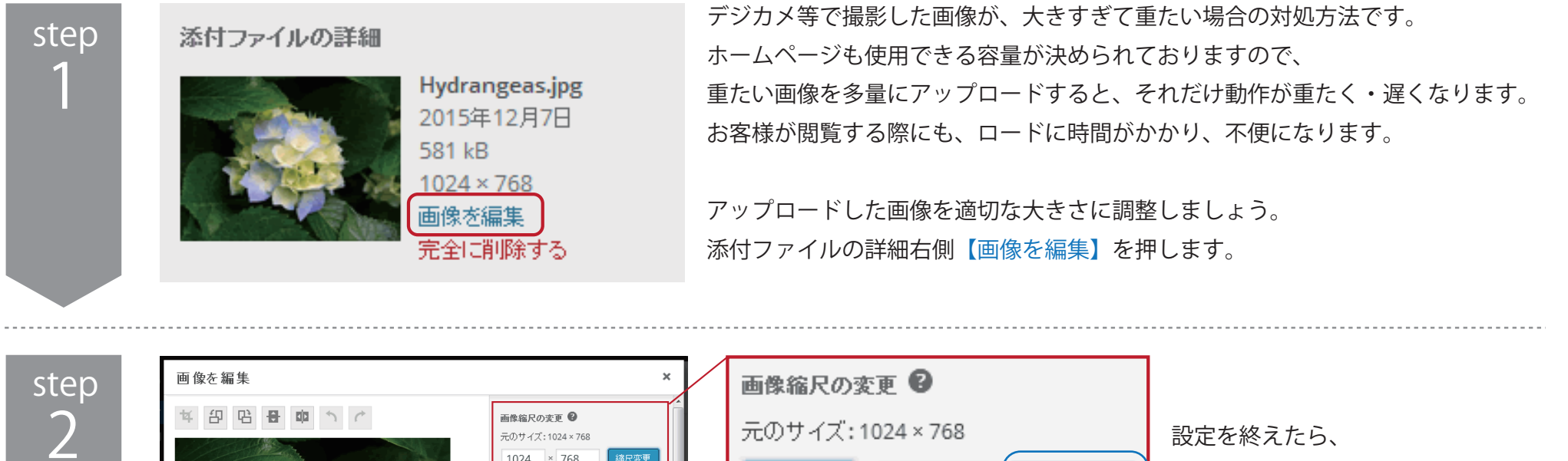

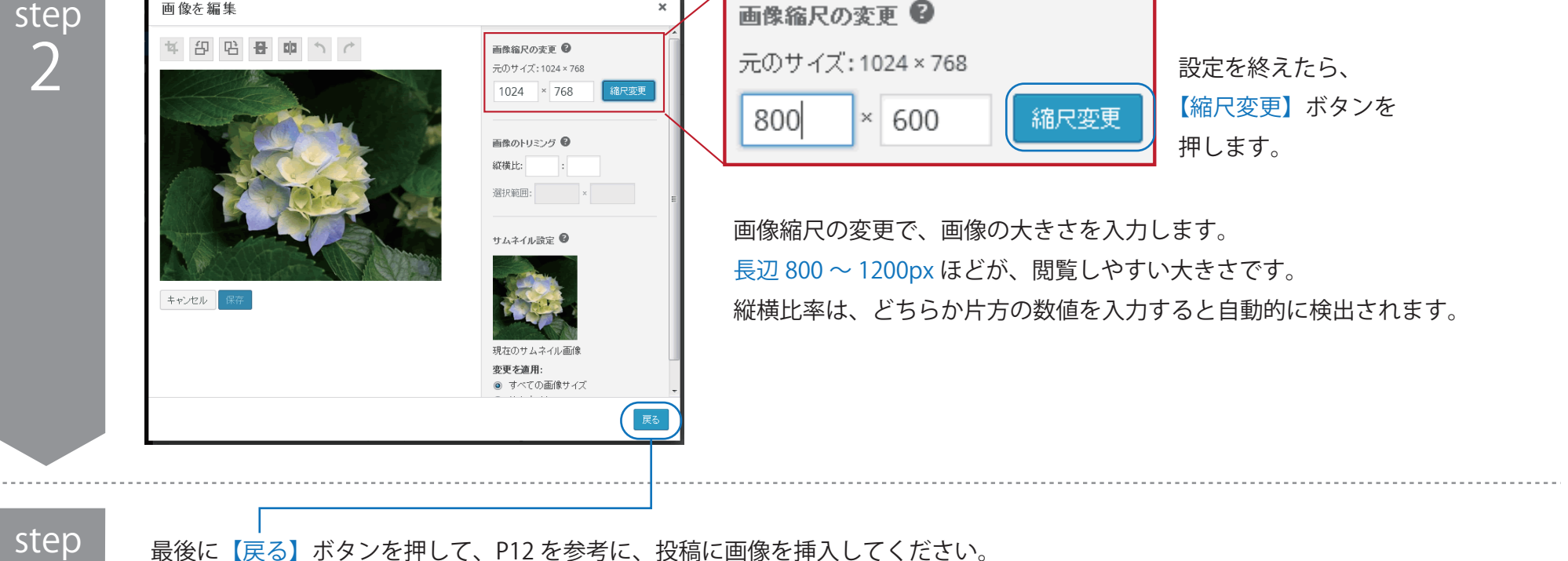

3

# ◆テキスト装飾の基本

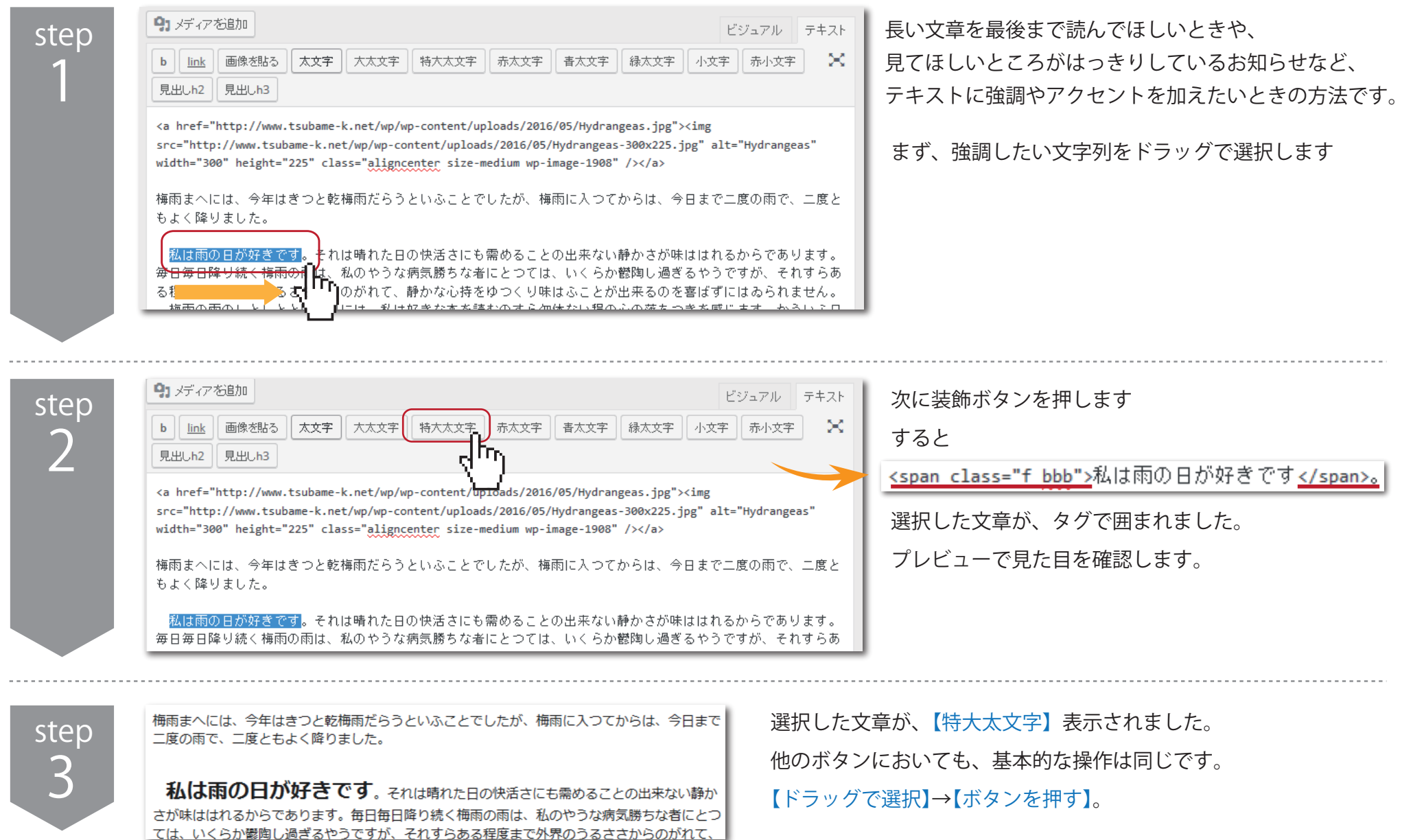

それぞれのボタンの見た目のサンプルです。これらのボタンはご要望によって役割や内容を増やしたり減らしたりできます。 例えばいつも使うボタンをすぐに表示するときのショートカットに、文章を一つの固まりとして箱で囲みたいとき、などなど。 ご希望がございましたら、ケーネットまでお申し付けください。ご相談の上、ボタンを増やします。

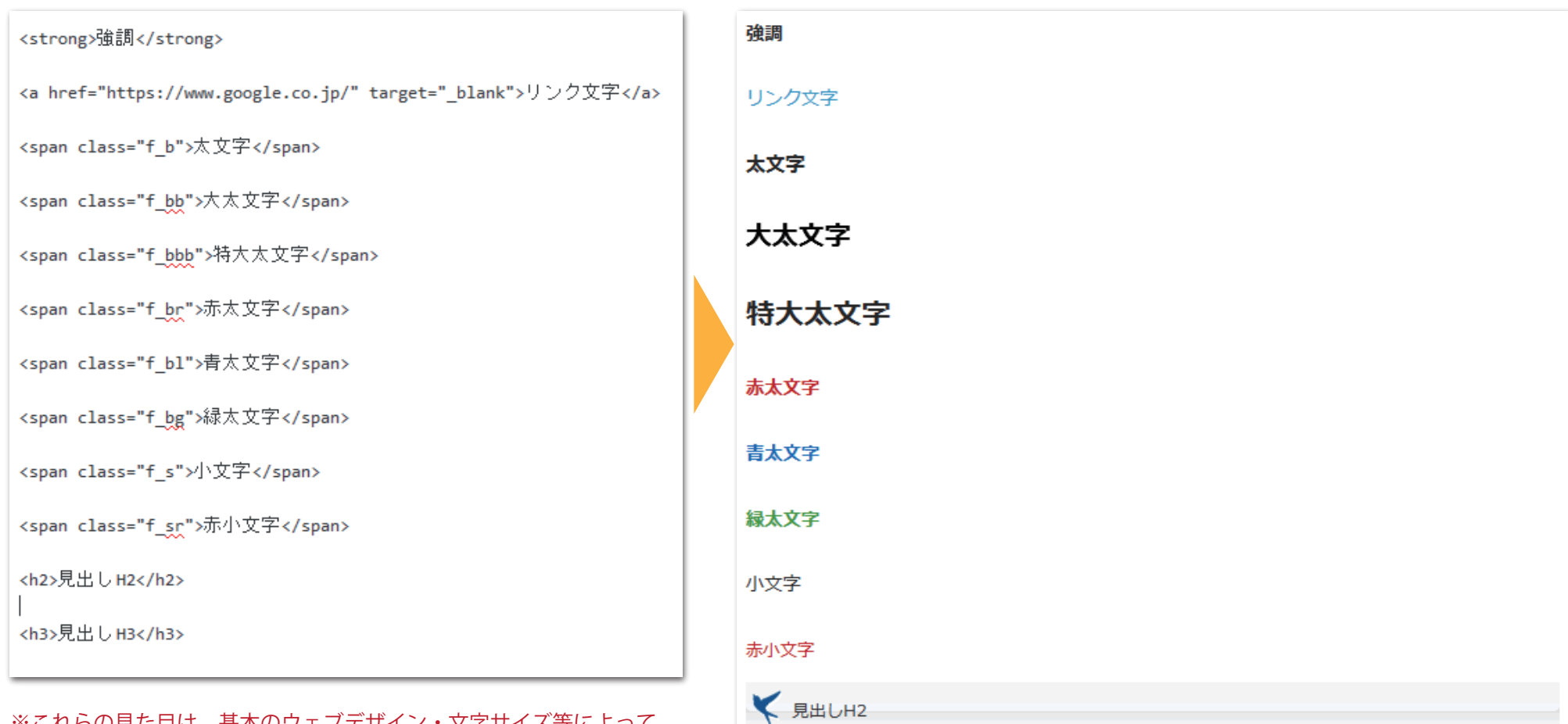

見出しH3

※これらの見た目は、基本のウェブデザイン・文字サイズ等によって 大きく変わる可能性があるため、あくまで目安とお考え下さい。

基礎の更新はこれですべてです。

WordPress はさまざまなプラグイン(アプリ・機能)をカスタマイズしていくことで お客様により使いやすく・編集しやすくできるブログ更新システムを持っています。 ここで紹介した記事の操作方法はほんの一部です。 慣れないうちは、記事公開の前に【プレビュー】ボタンを用いて どんな見た目になったのか確認してから公開しましょう。

今後のサイト展開、更新などご不明な点などございましたら下記までお気軽にお問い合わせください。 今後ともインターネットにおける御サイトの発展を全力でサポートさせていただきます。

> << お問い合わせ先 >> ケーネット 連絡先:0256-93-6113 メール: info@tsubame-k.net (代表)